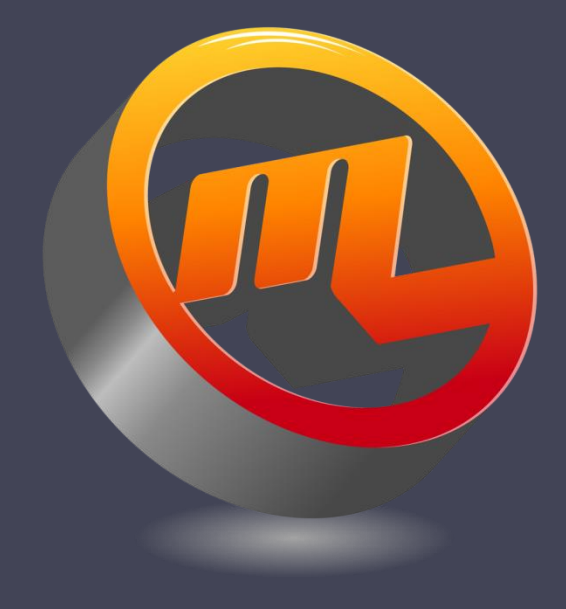

# GSPC Brinell Entry

Graphic Statistical Process Control by MeltLab Systems 844-MeltLab [www.meltlab.com](http://www.meltlab.com/)

Fast • Accurate • Comprehensive

# GSPC Brinell Entry

- Brinell Data has several differences from normal foundry data entry
	- Sample sizes are generally more than one.
	- Brinell data needs to be translated from a diameter to a hardness number.
	- Brinells are part number specific and have ranges given by part number, and not the process specification.

#### Choosing a part

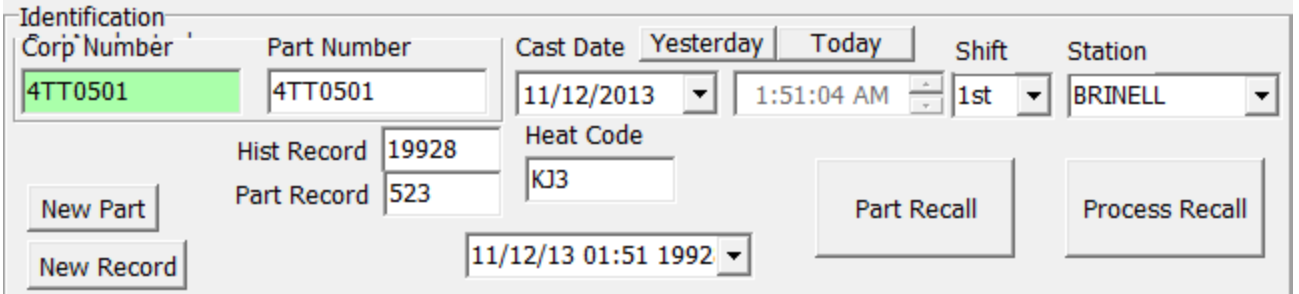

- To start, press the *New Part* button and enter in a part number and press enter.
- If you need to create a new record for the same part you currently have displayed, press the *New Record* button.
- If it is a recently processed part, you may be able to quickly find the part listed under Process Recall.
- Or if you need to recall a different record of the current part number, you will find the recent entries under *Part Recall*.

#### Choosing a part

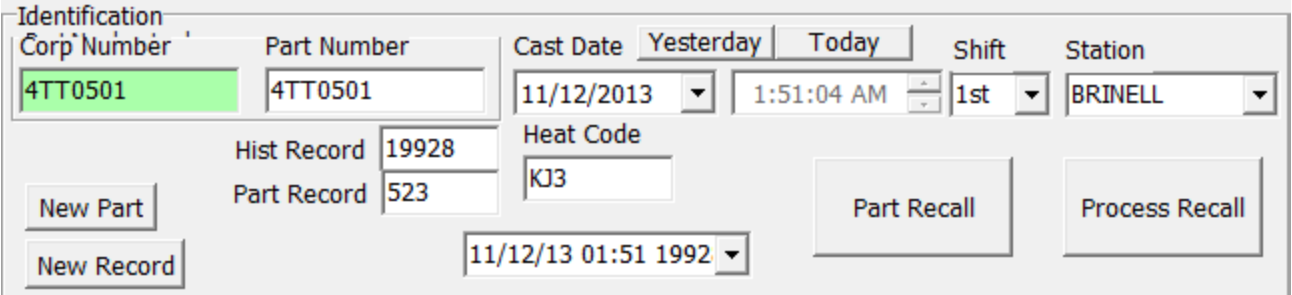

- Set the cast date, or enter the Heat code to translate it back into the cast date.
- Clicking the Yesterday or the Today button will set the cast date accordingly. The shift box can be set to the shift the casting was made on.
- The time is set to the time the data is entered.
- Station is provided in case there are more than one Brinell stations.
- The drop down box in the center shows the last 20 samples of this part for easy recall.

#### Extended Sample Info

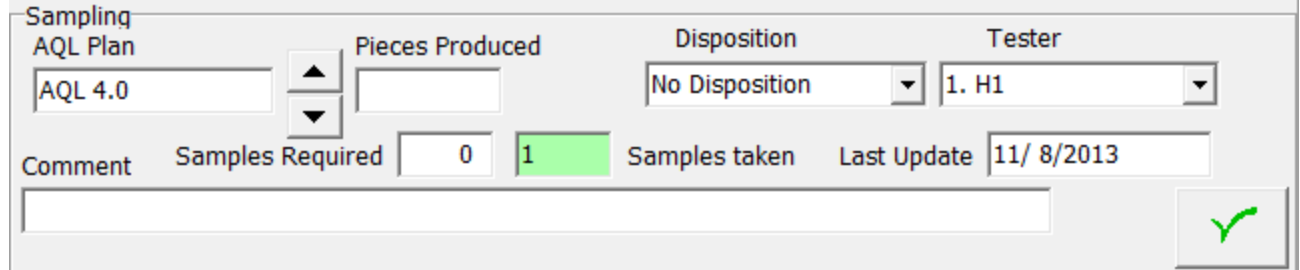

- The sampling plan is used by some foundries to determine the number of samples to be taken from a container or a production run.
	- Set the AQL sampling plan.
	- □ Enter the number of castings in that container or in that run.
	- □ Read the number of samples required by the AQL plan.
	- Compare with the actual number of samples taken.
- Disposition is recommended based on the test results.
- The Tester is the Brinell operator.
- The Checkmark button saves the data.
- The comment field is for the discretion of the operator.

## Brinell Entry Area

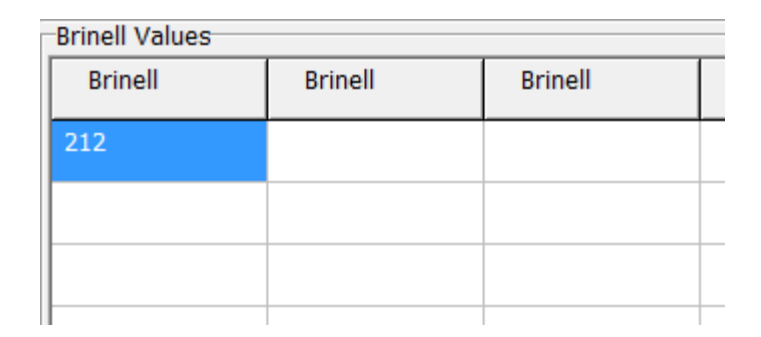

- The screen is setup to record up to 45 Brinells from one sampling.
- If you enter a Brinell diameter such as 4.15, the computer will convert it to the Brinell Hardness Number 212 as shown above. This has been setup to use the standard 10 mm Brinell at 1500 kg pressure.
- As you enter data and press the Enter key to move to the next cell, the statistical numbers will be calculated.

### Sample Statistics

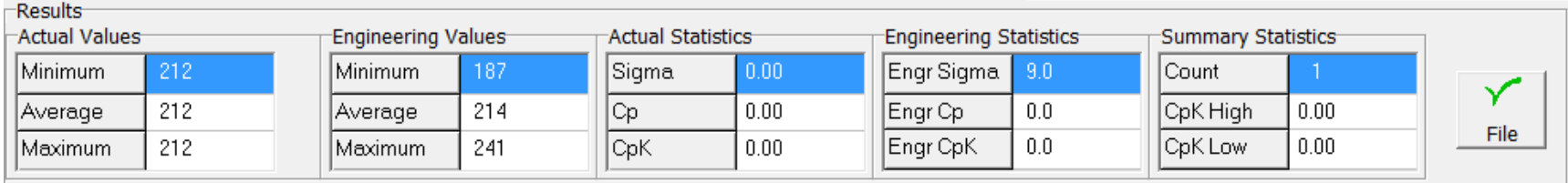

- Actual values are taken from the sample
- Engineering Values are taken from the Requirements of the part.
- Engineering and Summary Statistics are calculated from the samples on this record. For most statistical calculations to work, three or more samples need to be taken.
- To save the results, you must press one of the several green checkmarks on the screen to file the data.

# Graphic Results

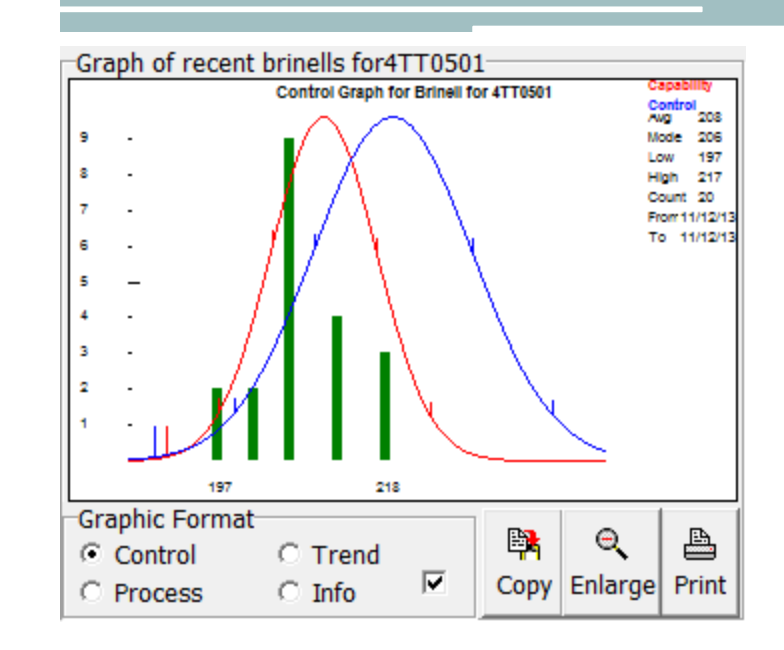

- The graphic has many uses and formats.
- Click the graphic and it expands to the full program window. Click the full graphic and it retreats again to the corner.
- Click Copy and you can paste it into Microsoft Word or Excel.

# Graphic Controls

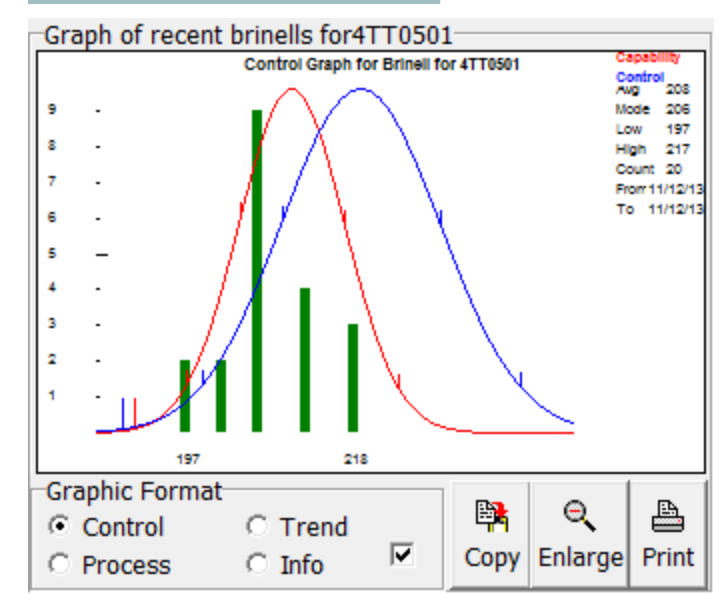

- The blue curve shows where the distribution should be.
- The red curve shows what the distribution actually is.
- Control format shows both blue and red curves.
- Process shows only the red curve.
- Trend shows no colored curves.
- Info shows no colored curves and no statistics on the right of the curve.
- The check mark tells the program to use the last twenty samples. Missing the check will show only the tests from this sample.

### Place Holders

Place Holder Value

Some foundries have found it useful to creat a record before brinell data is known. To do this they enter in a brinell value such as 111 to serve as a place holder. If you will tell the program what value you are using, it will be ignored in the graphic provided.

Place holder value 111

- $\sqrt{\ }$  ok
- If you have information on a part run today and want to prepare a space for that data for tomorrow or later, you can use a place holder value in the Brinell position.
- This command tells the computer to ignore this special value as a *no test* without rejecting the production run.

## Part Recall

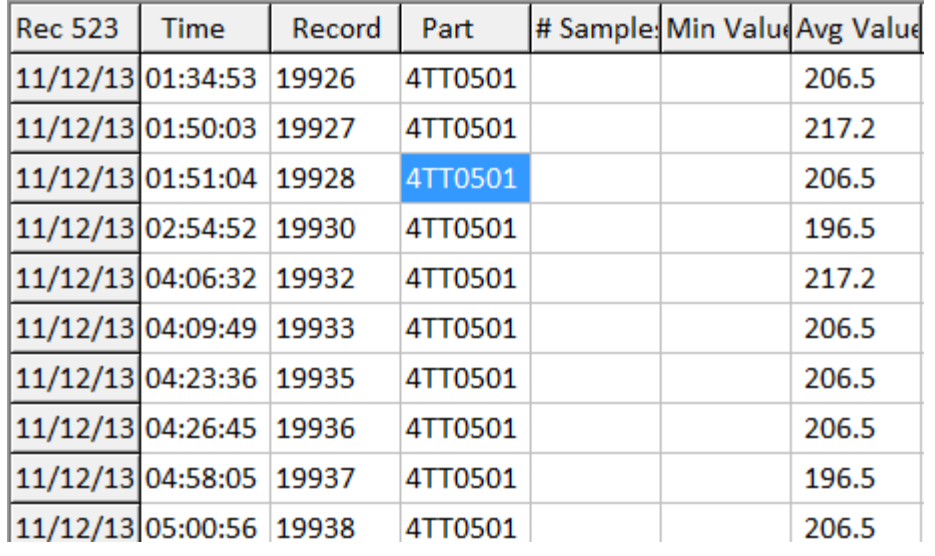

- This button in the main screen shows the last twenty records for the current part number.
- Use this to recall a previous run and add more data to it.

## Process Recall

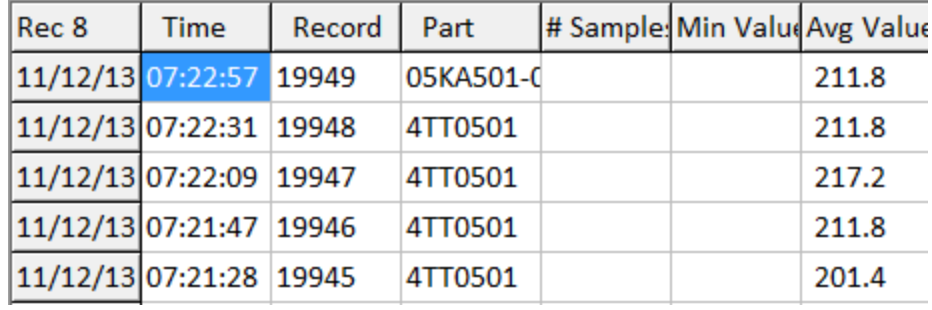

- Click on the Process Recall and the last 20 records from this Brinell station are displayed.
- This is great when you are processing several different parts during the day.
- If you need to add data to a record, double click the record and the part number will be set.
- If you need a new record, double click the part you need then press new record.

### Other commands

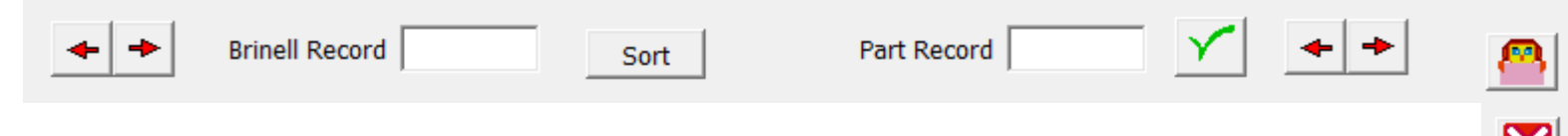

XI

- Arrow keys on the left let you move through the Brinell records one at a time.
- Arrow keys on the right let you move through the parts one at a time.
- The girl with a blanket is using a well known method of hiding (ask any young child) and will hide the last 20 records screen.
- The Red X box will close the program.